¿Cómo solicitar el giro adicional del crédito educativo **ICETEX?** 

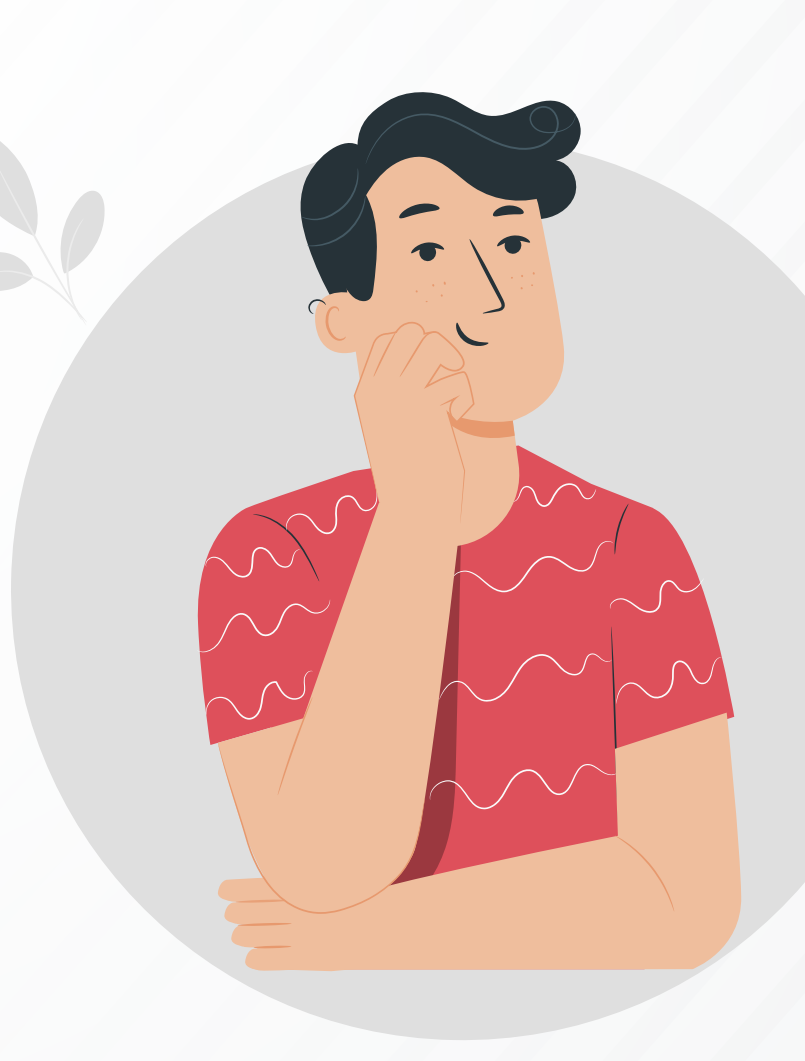

# Procedimiento del estudiante

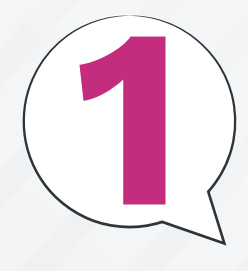

Debe ingresar al sitio web de ICETEX: www.icetex.gov.co

Una vez allí, el estudiante debe acceder a la siguiente ruta web: Estudiante > Gestión de Crédito - ICETEX

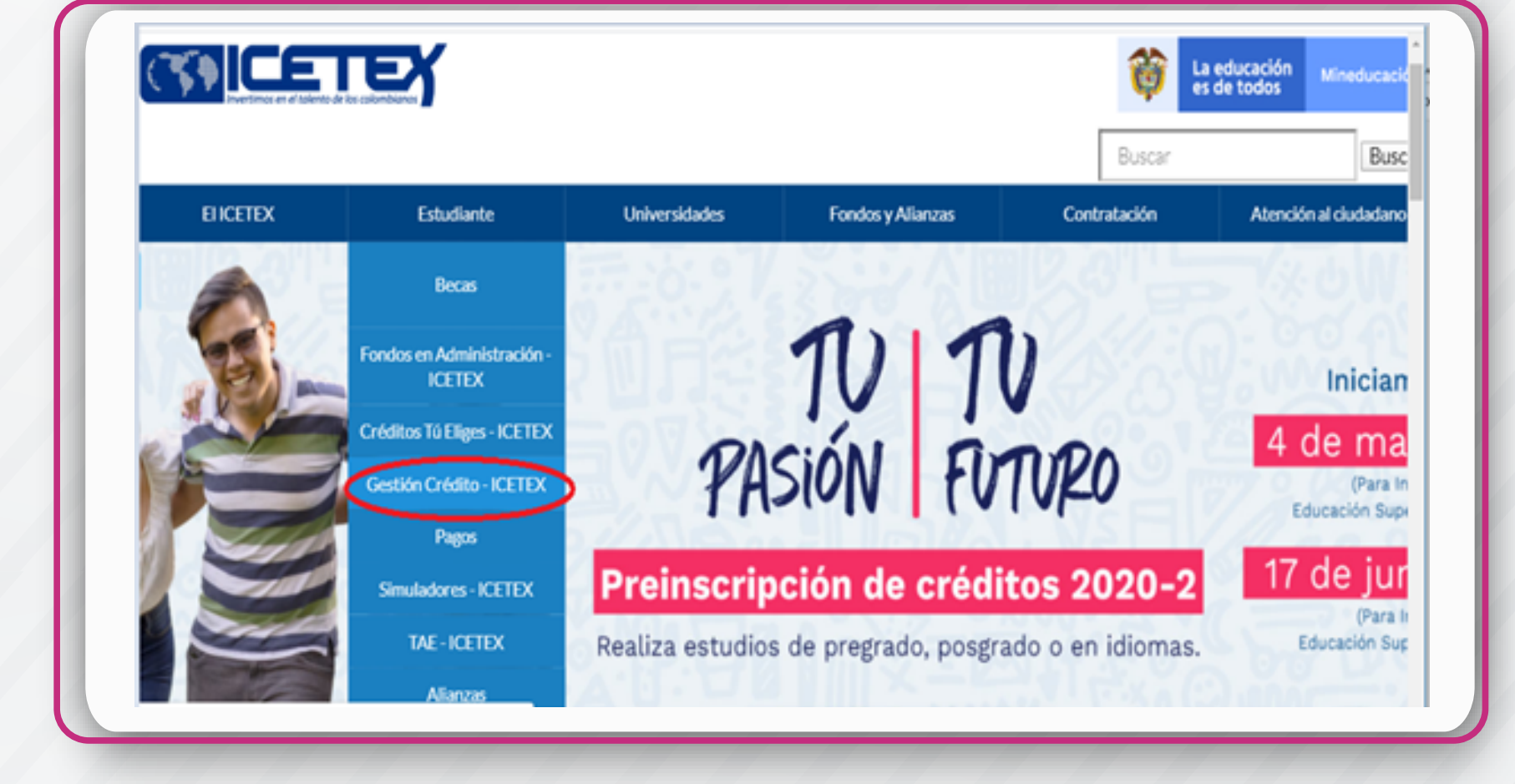

### Posteriormente, debe hacer clic en la opción "Solicitud de giros adicionales"

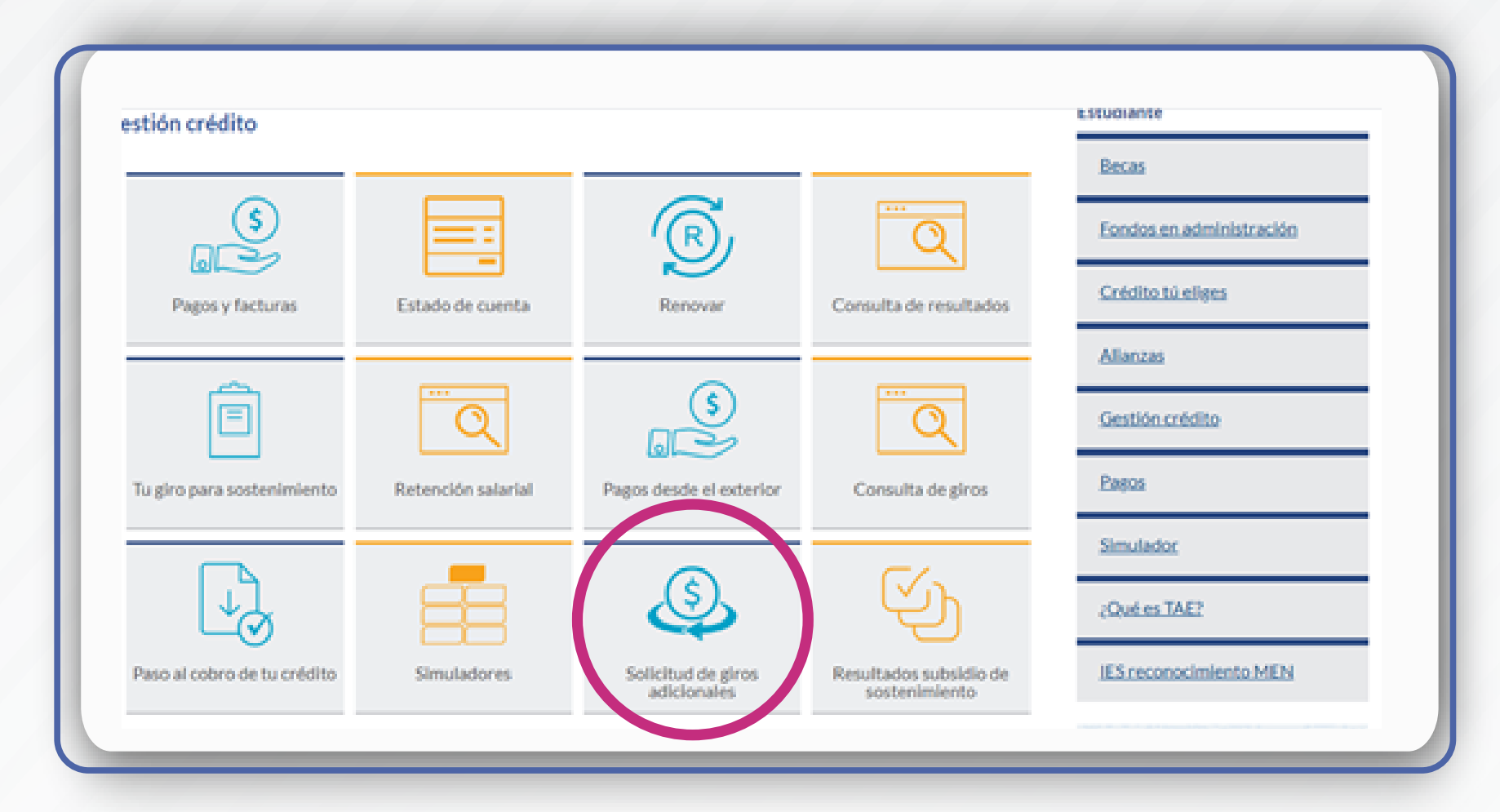

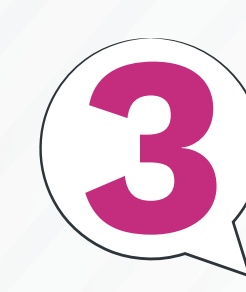

## Ingresa con tu<sup>a</sup>usuario y contraseña

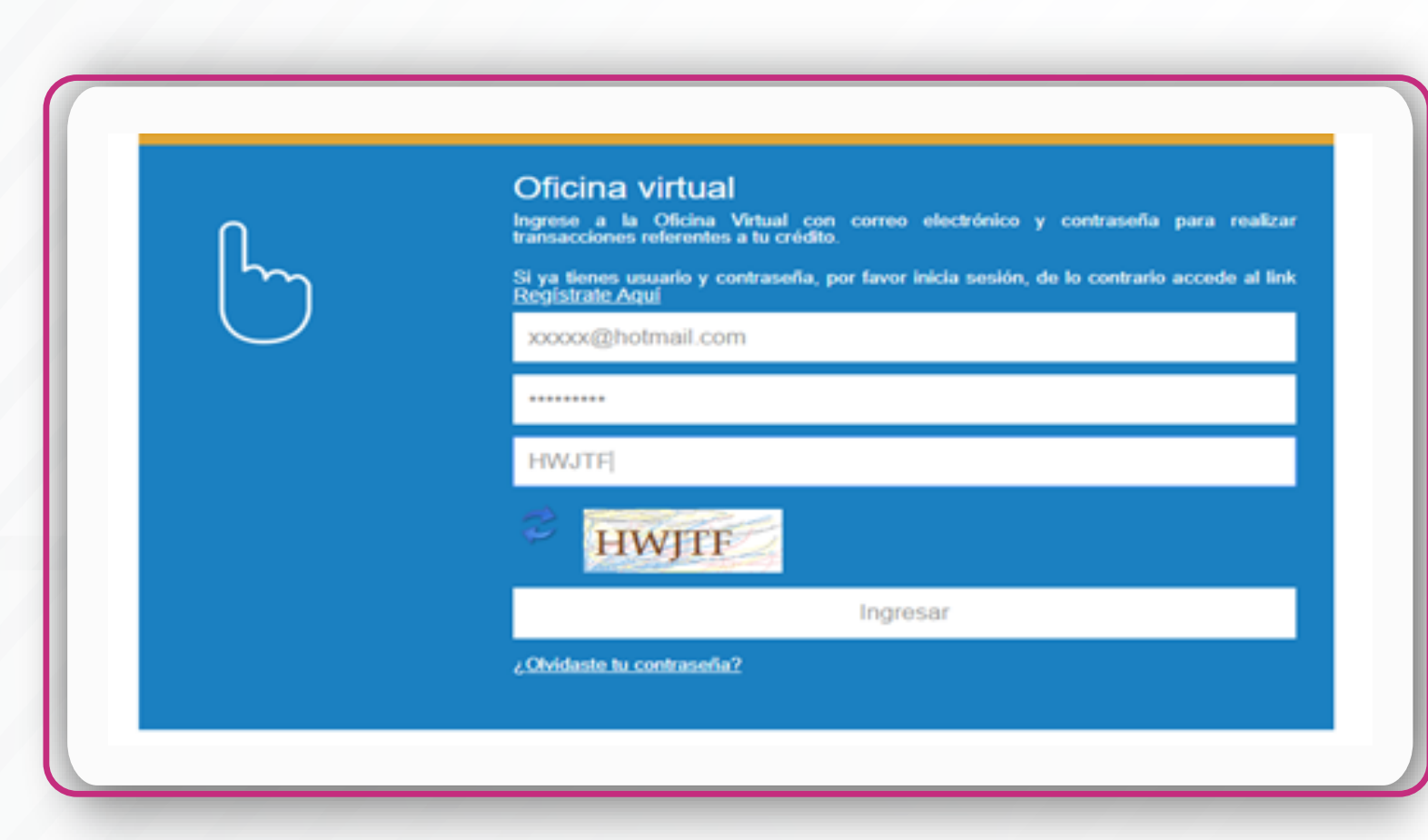

■ Para solicitar el giro adicional, el estudiante debe ingresar con su usuario y contraseña (correo electrónico) con los cuales realizó sus últimas renovaciones.

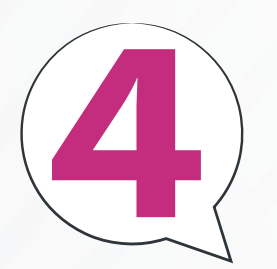

#### Se presenta la información del crédito educativo del estudiante

Una vez el estudiante ingrese, el aplicativo le mostrará los datos del crédito como: ID, nombre del usuario, estado actual del crédito, desembolsos solicitados, desembolsos realizados, duración del programa, giros complementarios que has solicitado y modalidad de crédito.

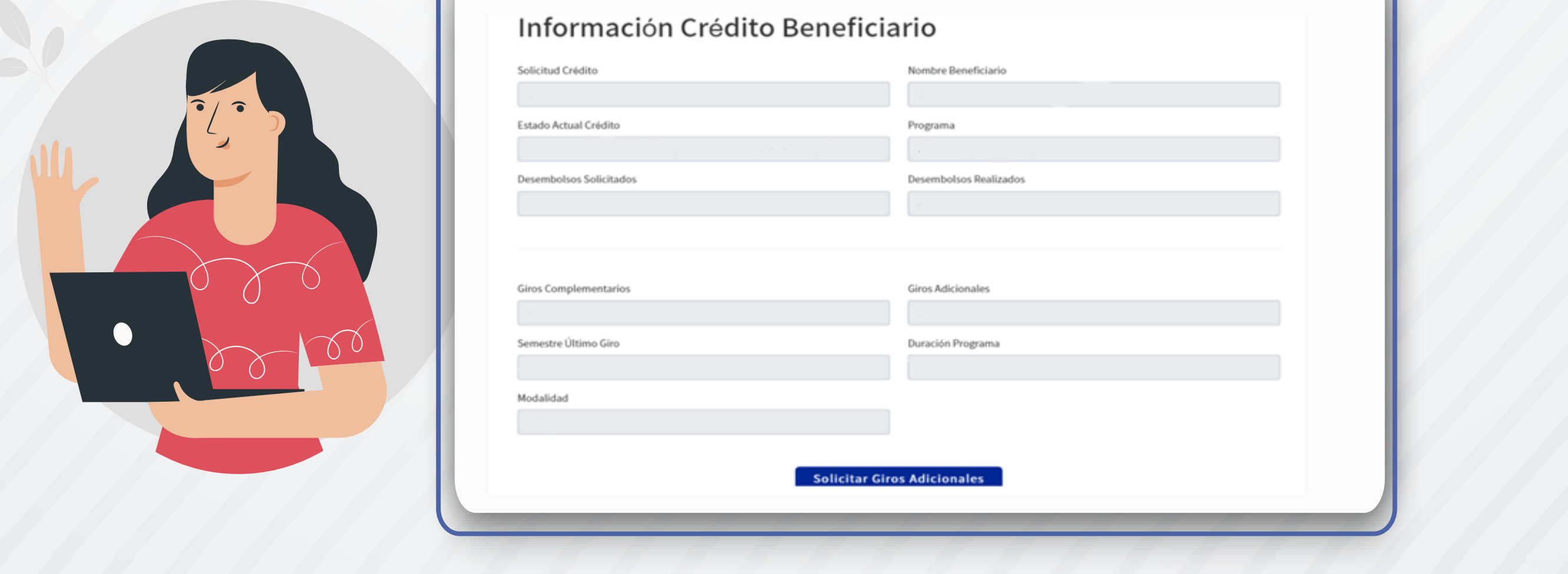

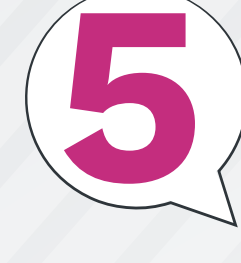

Diligenciamiento de la información solicitada

El estudiante debe tener a la mano la certificación que le entregó la Institución de Educación Superior (IES), en donde se encuentren sus datos, los motivos del giro adicional y el valor de cada giro.

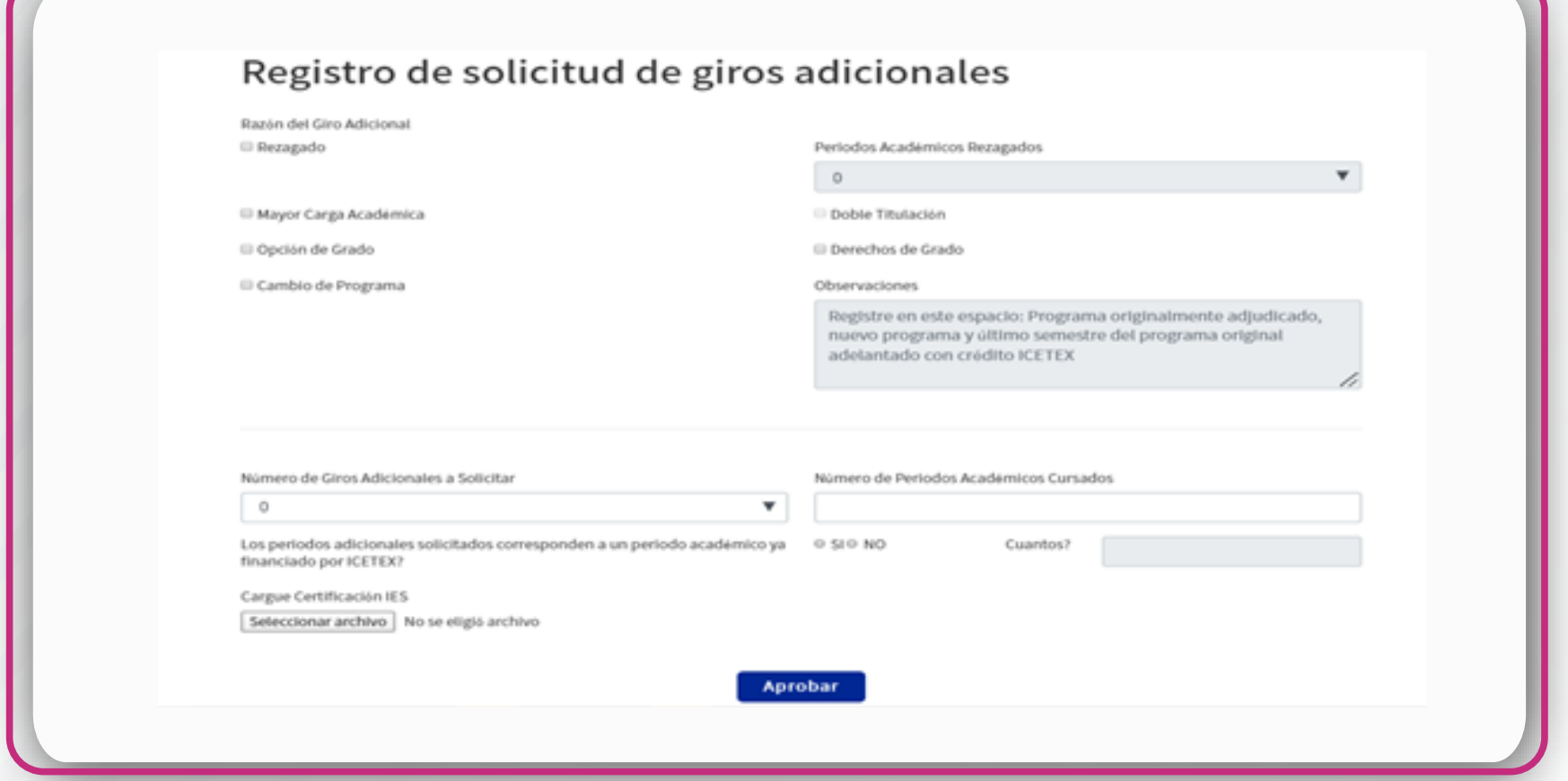

Además, debe llenar la solicitud de acuerdo con los giros que va a necesitar.

Una vez diligenciada la información, debe adjuntar la certificación en formato PDF (máximo 2 megas) en la plataforma y luego hacer clic en el botón "Aprobar".

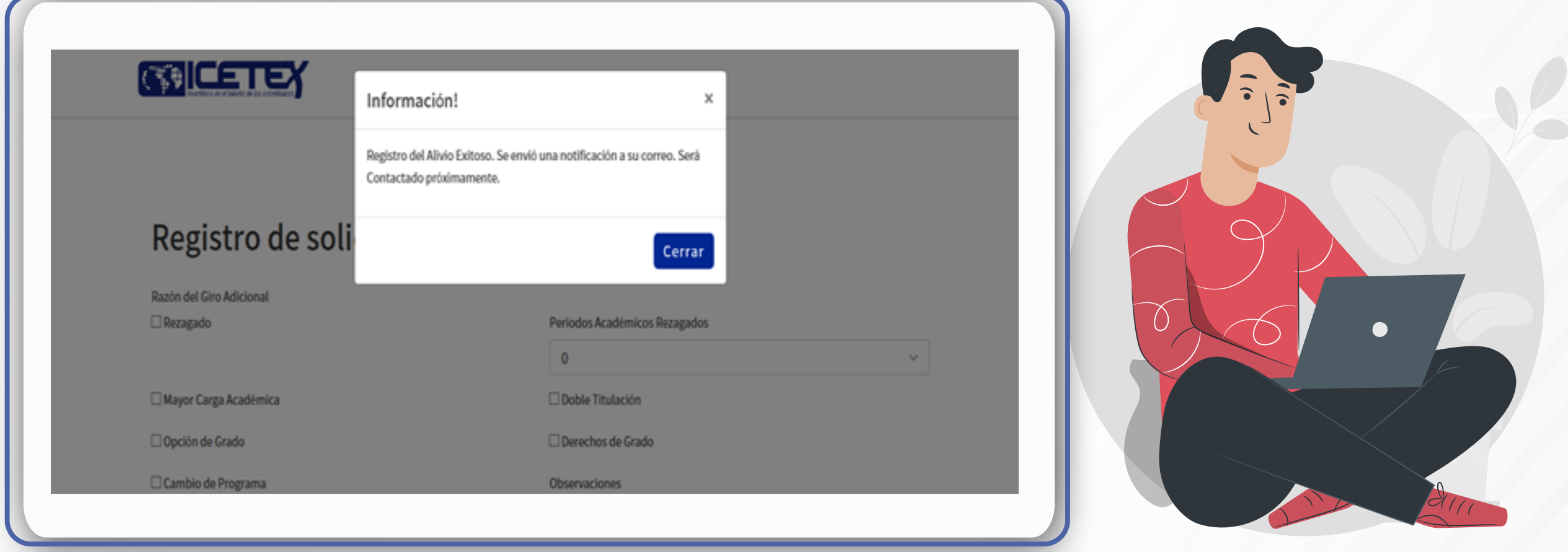

## Confirmación de autorización de giro<br>adicional 6

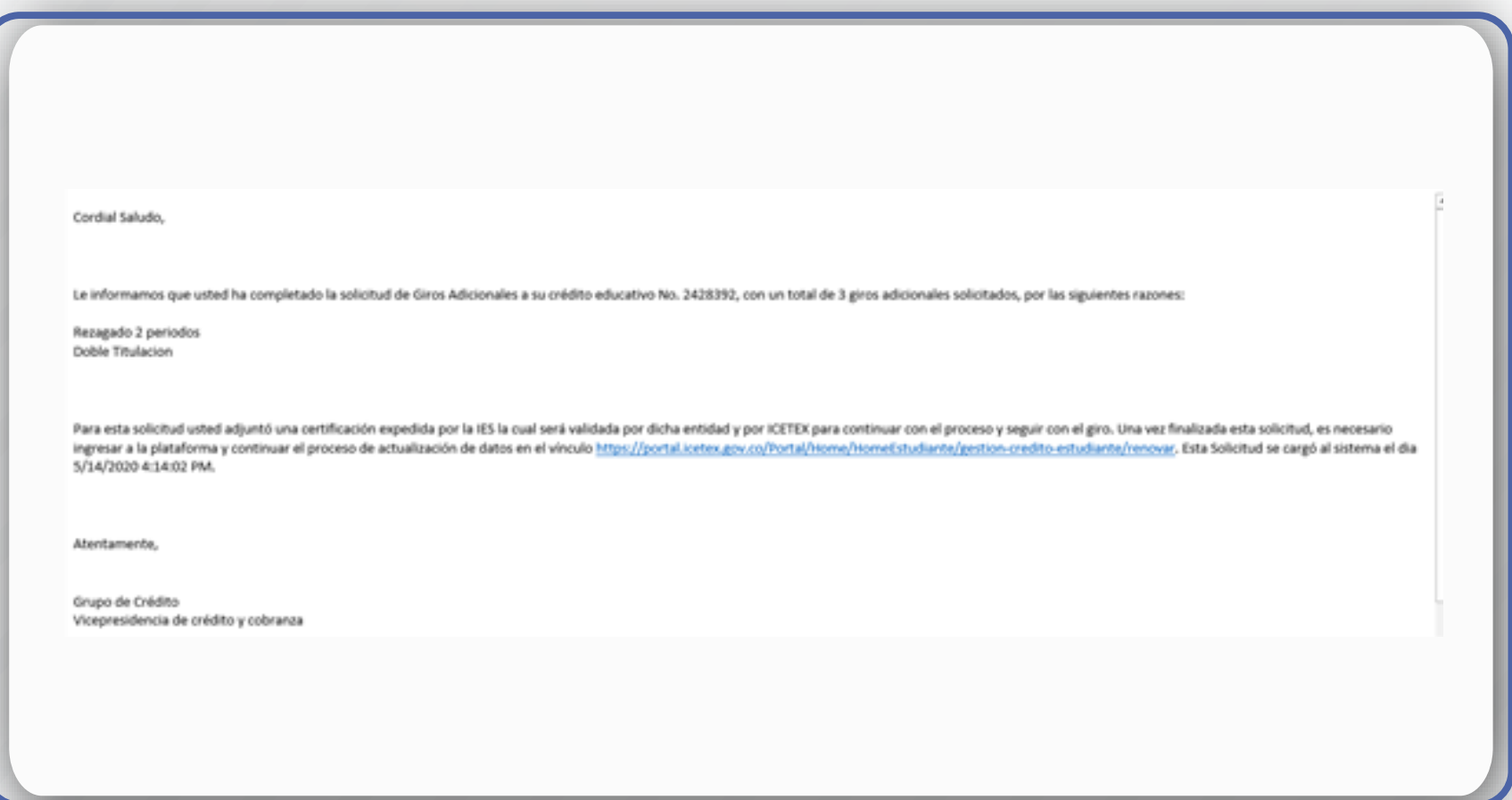

**Debe revisar su** correo al cual le Ilegará una notificación con el registro de los giros adicionales que solicitó.

Si no recibió este correo, debe comunicarse con ICETEX a través de cualquiera de los canales de atención al usuario que dispone en el siguiente enlace: http://bit.ly/2Tj5KrW

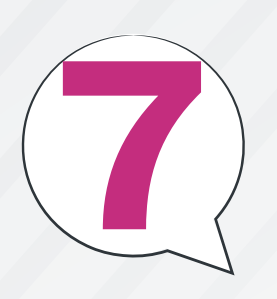

Avance en su proceso de actualización de datos

■ Los Giros Adicionales hacen parte del proceso de renovación de crédito educativo, por lo cual el estudiante debe continuar con su trámite de la siguiente manera:

El enlace relacionado en el correo le direccionará al ítem de actualización de datos. Es indispensable que haga este paso para que pueda continuar con el proceso de renovación, entregando el formato de actualización a la IES, tal como venía realizando el proceso en los anteriores periodos académicos.

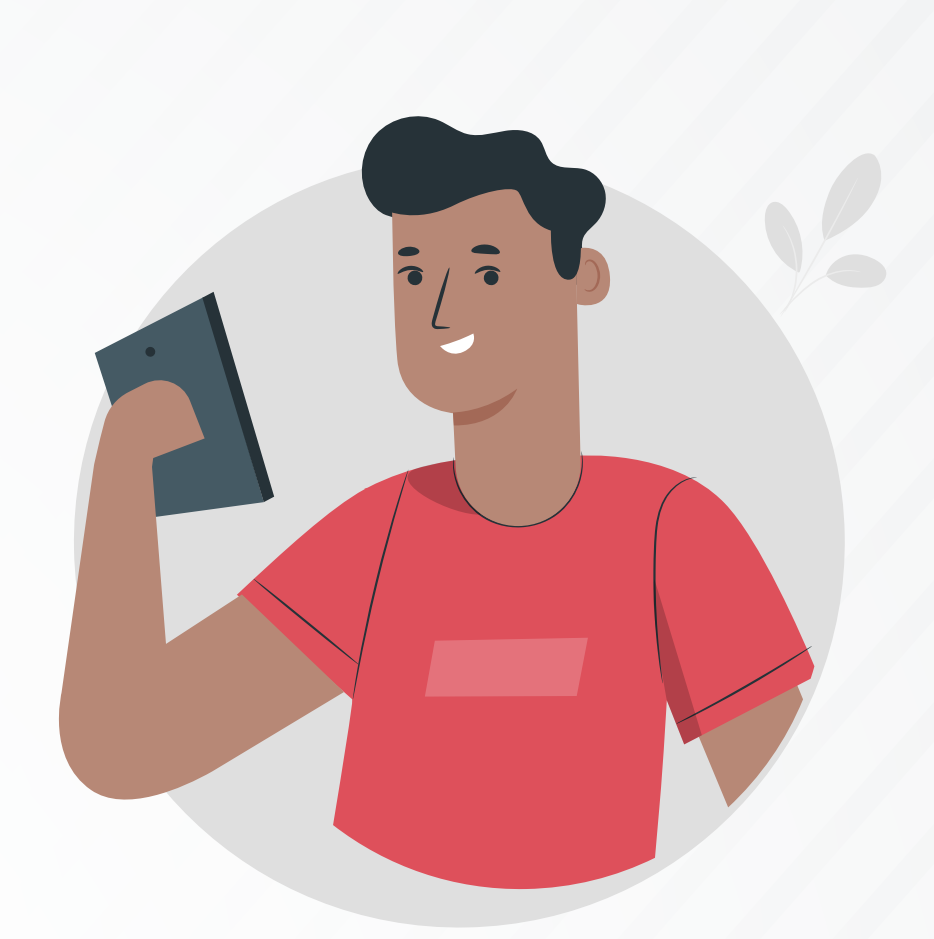

**Posterior a la solicitud, la IES** validará los giros solicitados y finalizará el proceso.

## Procedimiento de la Institución de Educación Superior

La IESpdebe realizar el proceso de renovación en la plataforma de C&CTEX, con el usuario y contraseña asignados.

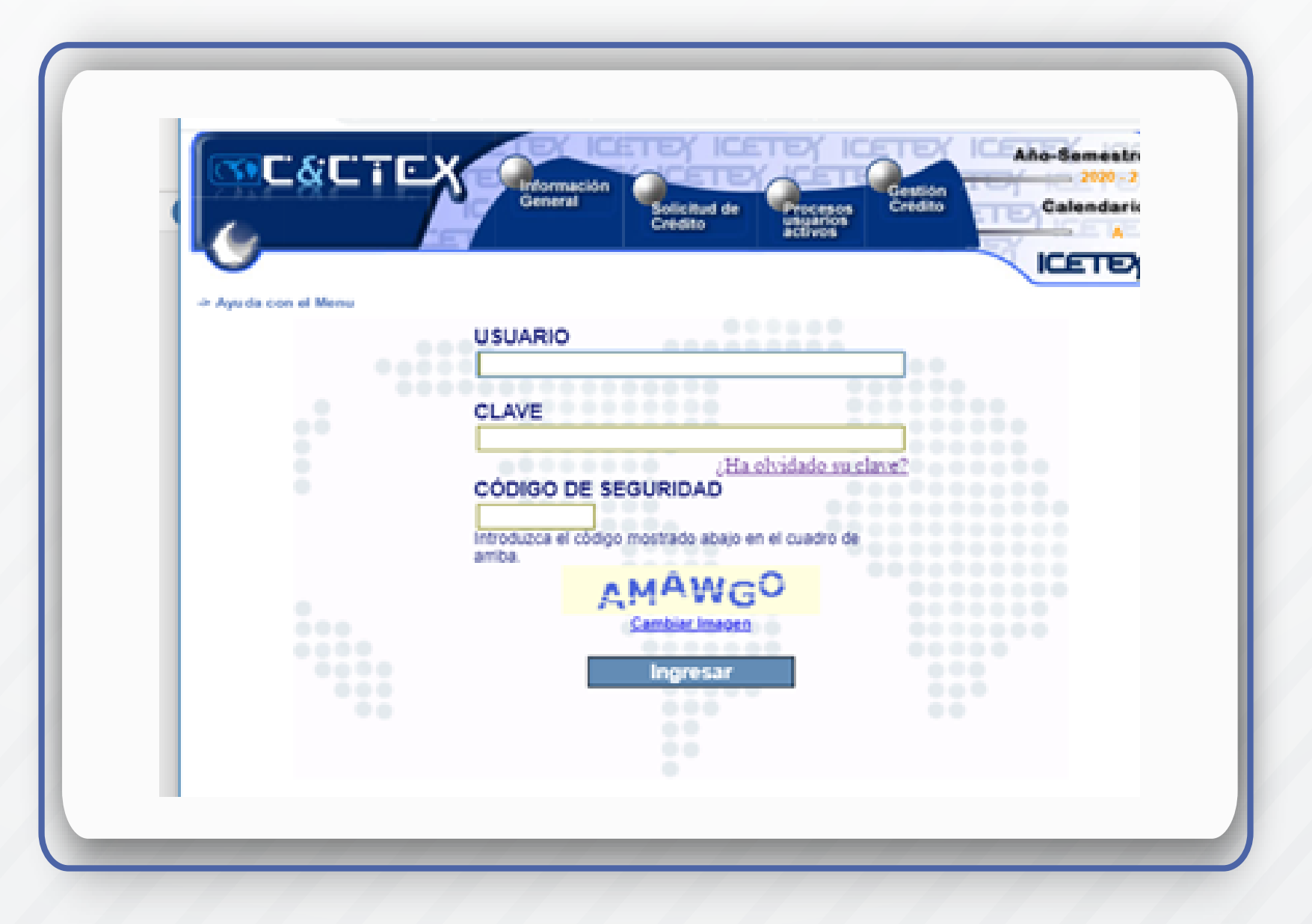

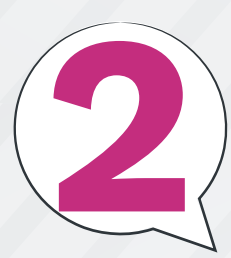

Una vez ingrese la IES, debe acceder a la 2 Una vez ingrese la 1-0, 2000

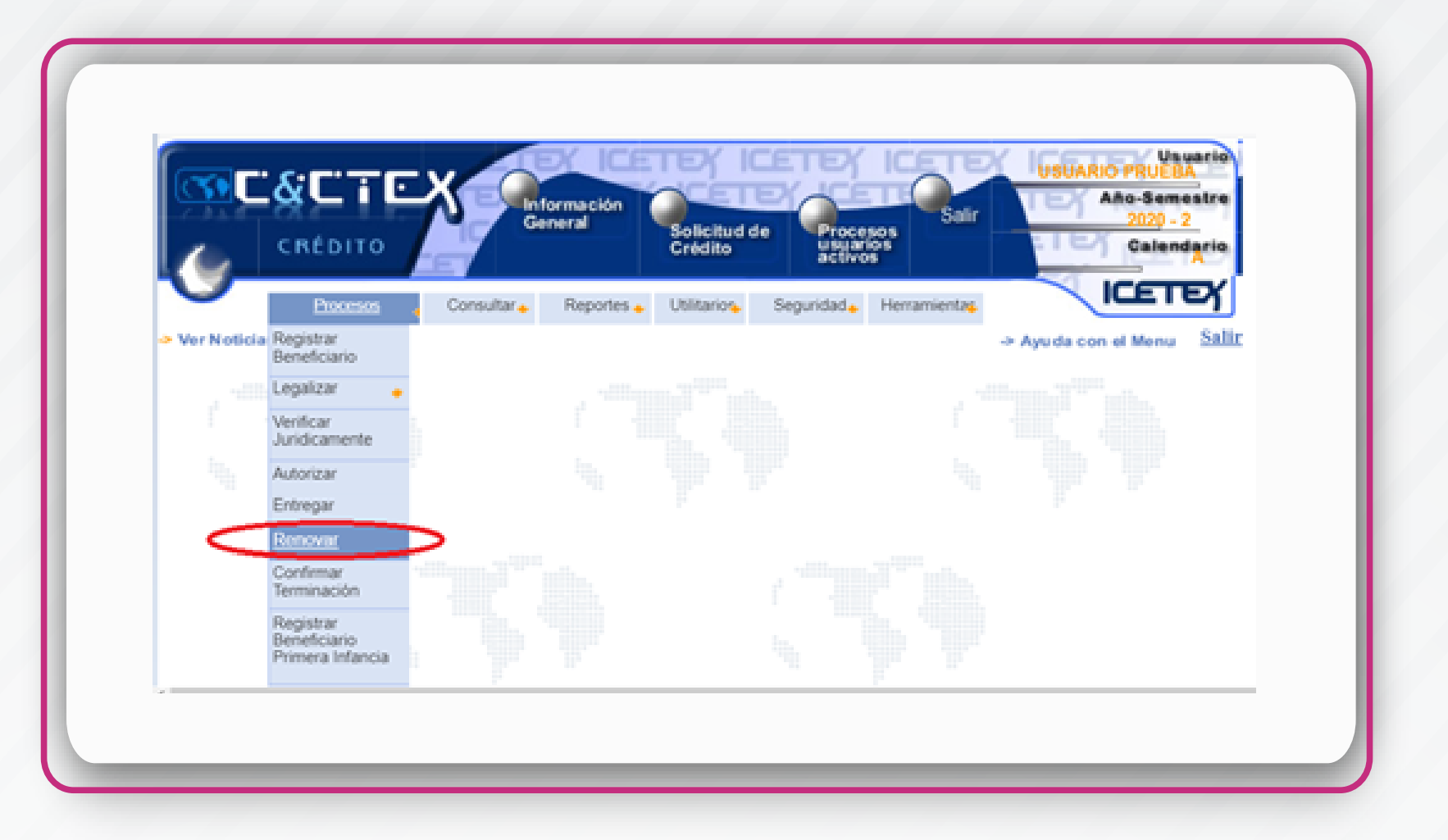

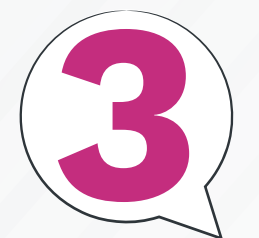

Se debe ingresar el ID o número de 3 Se debe ingresar en 12 d'ans ........<br>La documento del estudiante, lo que llevará a que el sistema muestre la información básica del crédito de esta persona y se habilitará la opción "Renovar", en cuyo botón debe hacer clic.

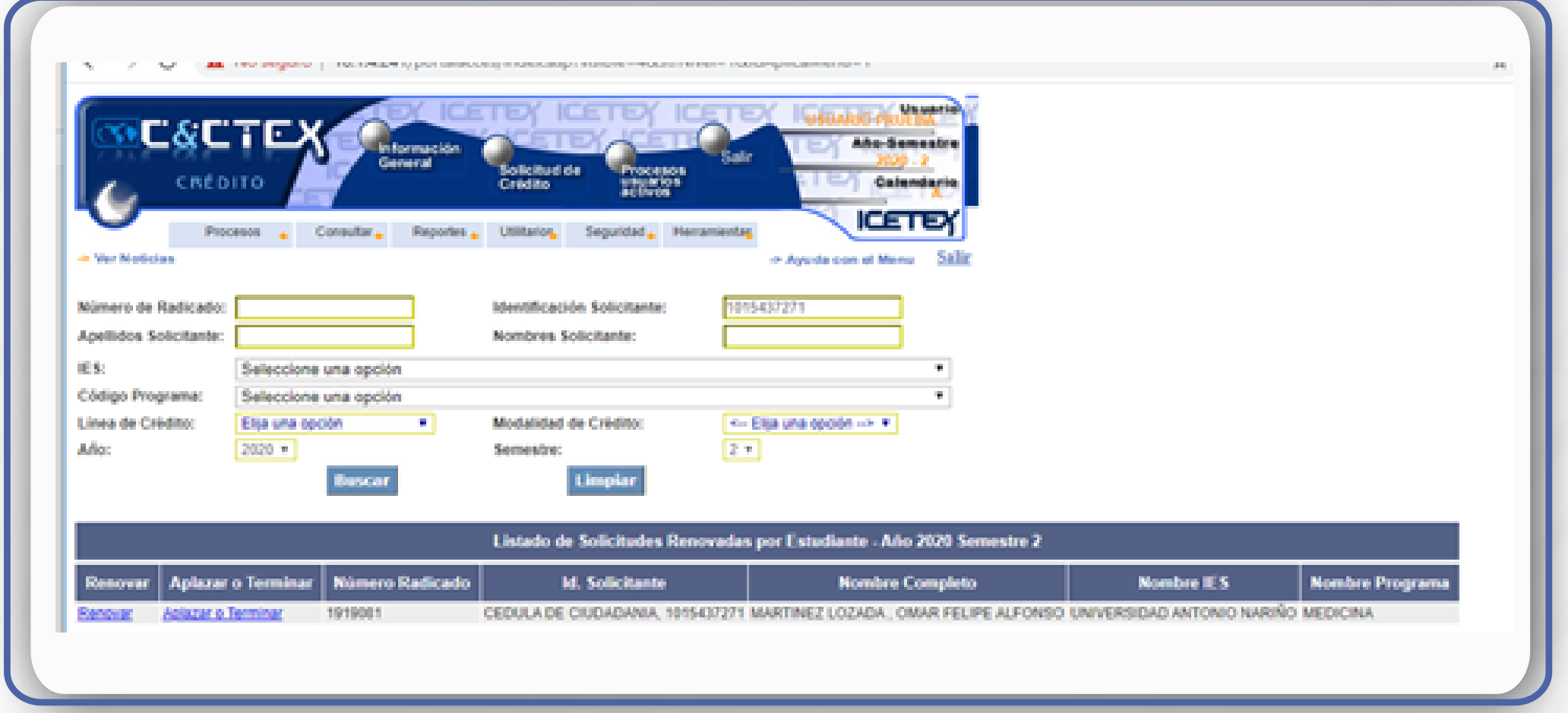

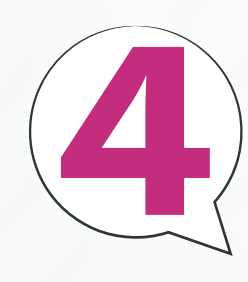

El sistema mostrará la información Complementaria del beneficiario para diligenciar. Para esto la IES tendrá que ingresar la información solicitada sobre el valor del giro para el periodo académico por renovar.

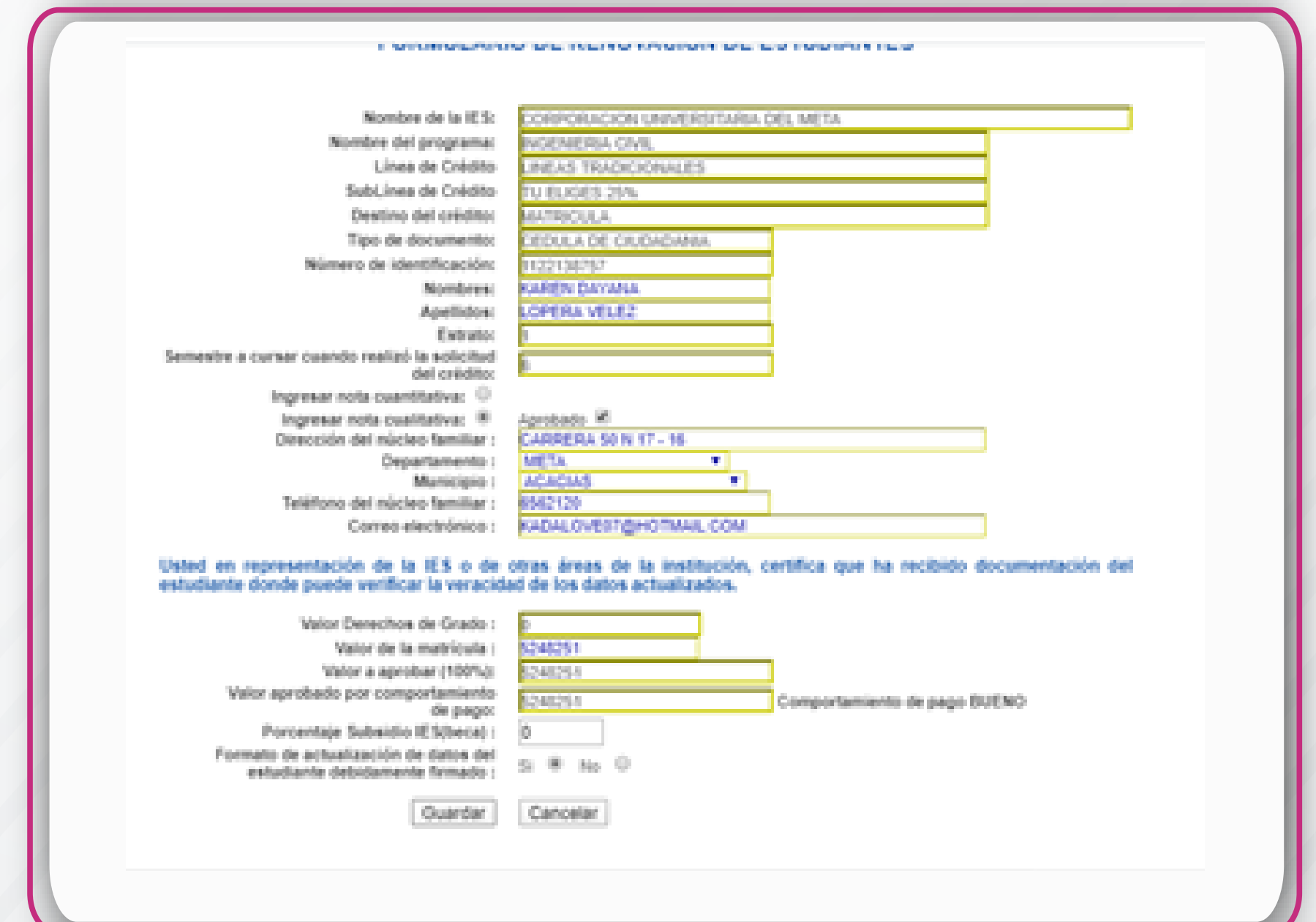

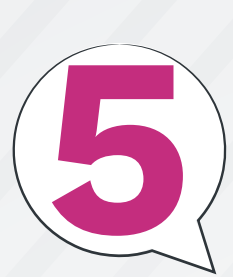

El sistema mostrará la información complementaria del beneficiario para diligenciar. Para esto la IES tendrá que ingresar la información solicitada sobre el valor del giro para el periodo académico por renovar.

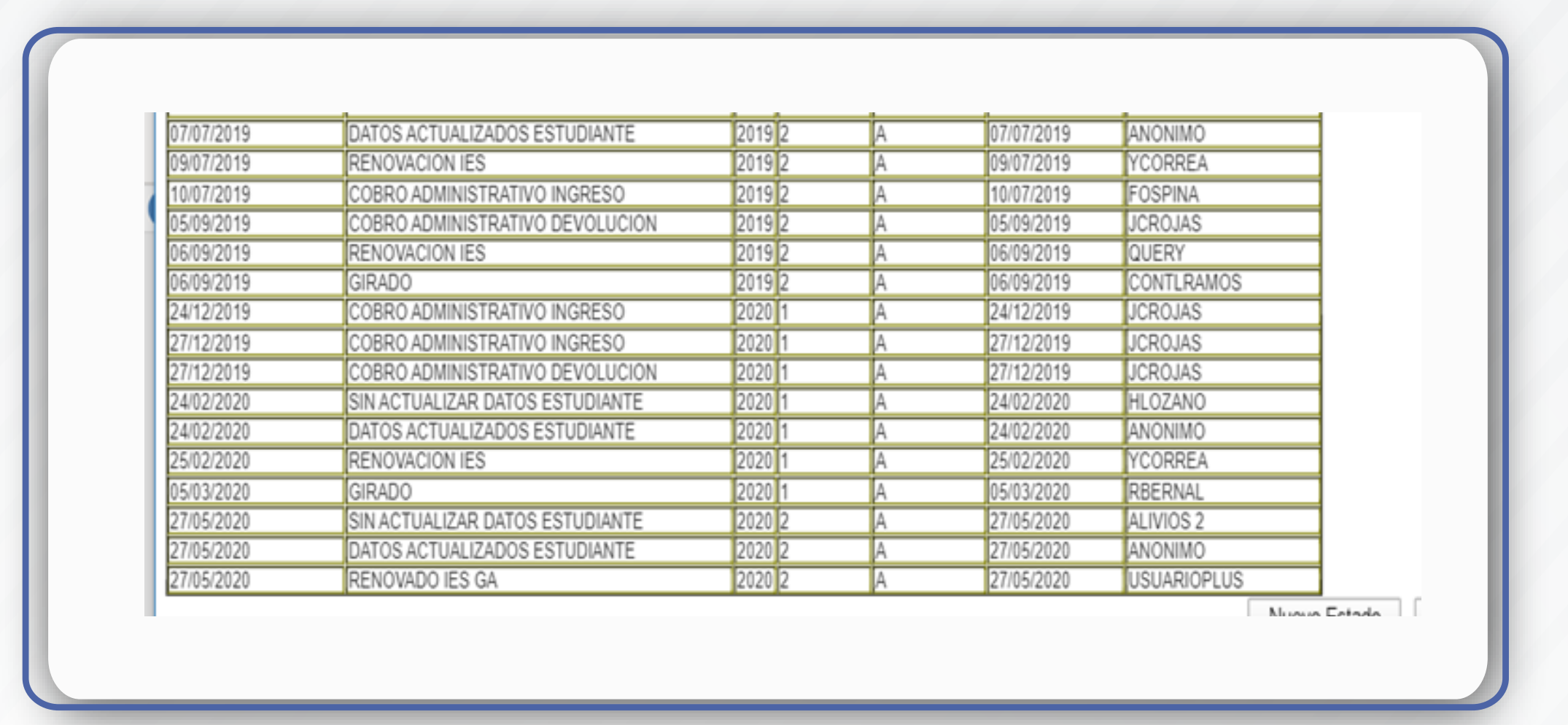

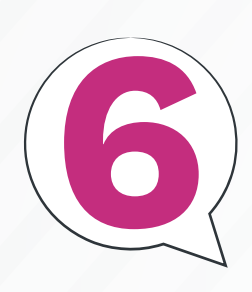

El sistema mostrará la **Información** complementaria del **beneficiario para** diligenciar. Para esto la IES tendrá que ingresar la información solicitada sobre el valor del giro para el periodo académico por renovar.

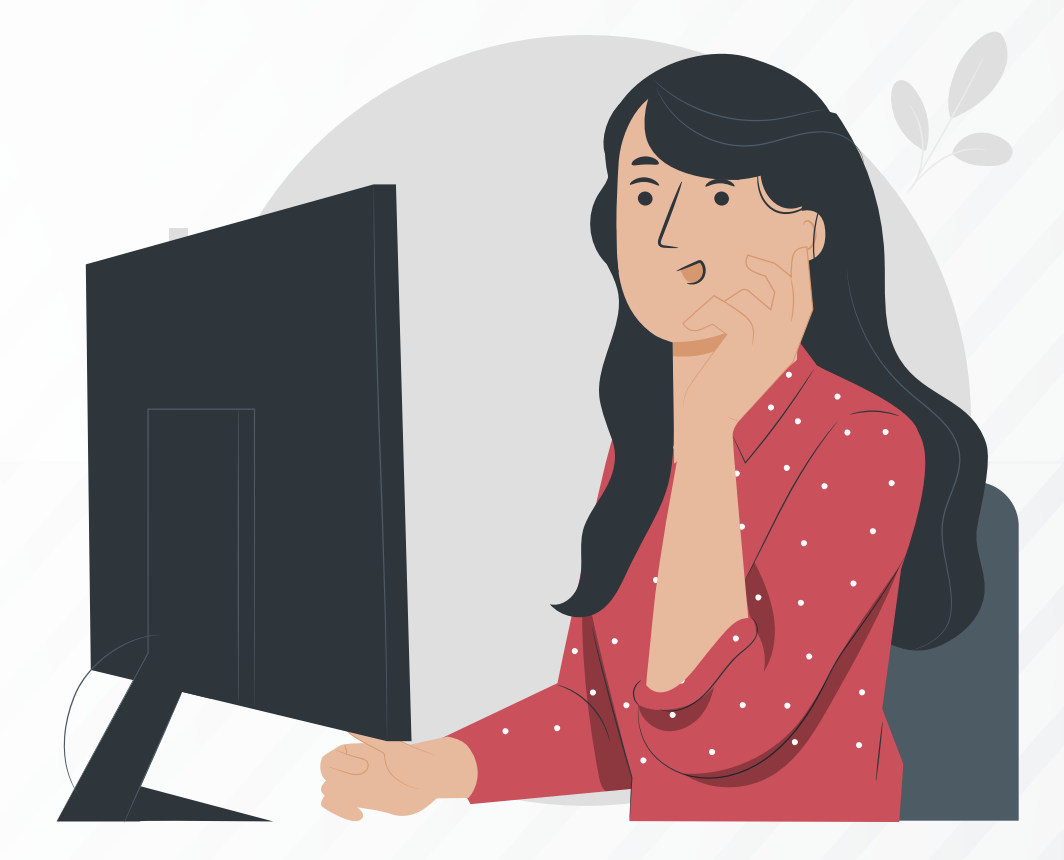

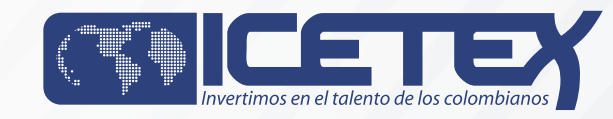